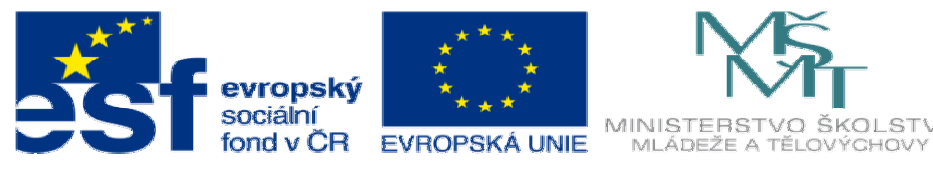

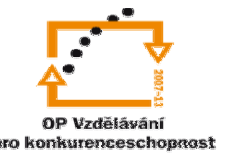

INVESTICE DO ROZVOJE VZDĚLÁVÁNÍ

## **DUM03 téma: Tvorba spojení dvou h**ř**ídel**ů

## **ze sady: 3 tematický okruh sady: Tvorba sestav a výkres**ů

## **ze šablony: 03 Využití CAD**

**Ur**č**eno pro : 3 a 4 ro**č**ník** 

**vzd**ě**lávací obor: 23-41-M/01 Strojírenství Vzd**ě**lávací oblast: odborné vzd**ě**lávání** 

**Metodický list/anotace: VY\_32\_INOVACE\_03303ml.pdf** 

 **Zpracoval: Ing. Bohuslav Kozel SPŠ a VOŠ Kladno** 

## DUM 03 Solidworks - sestavy

Tvorba spojení dvou hřídelů

1. Vytvořte spojku podle následujícího obrázku. Otvory lze vytvořit pomocí kruhového pole, osa rotace musí být vytvořena jako referenční osa. Spojku uložte jako levá spojka.

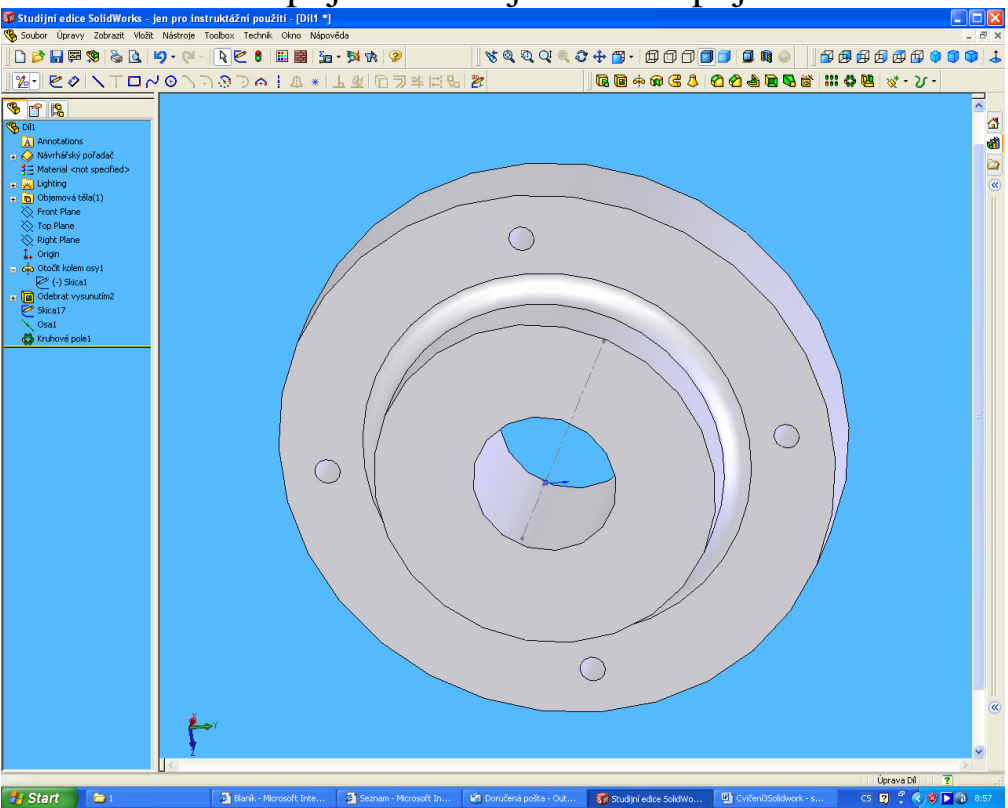

2. Vložte zrcadlenou součást. Nutno zaškrtnout čtvereček, aby se spojka zrcadlila.

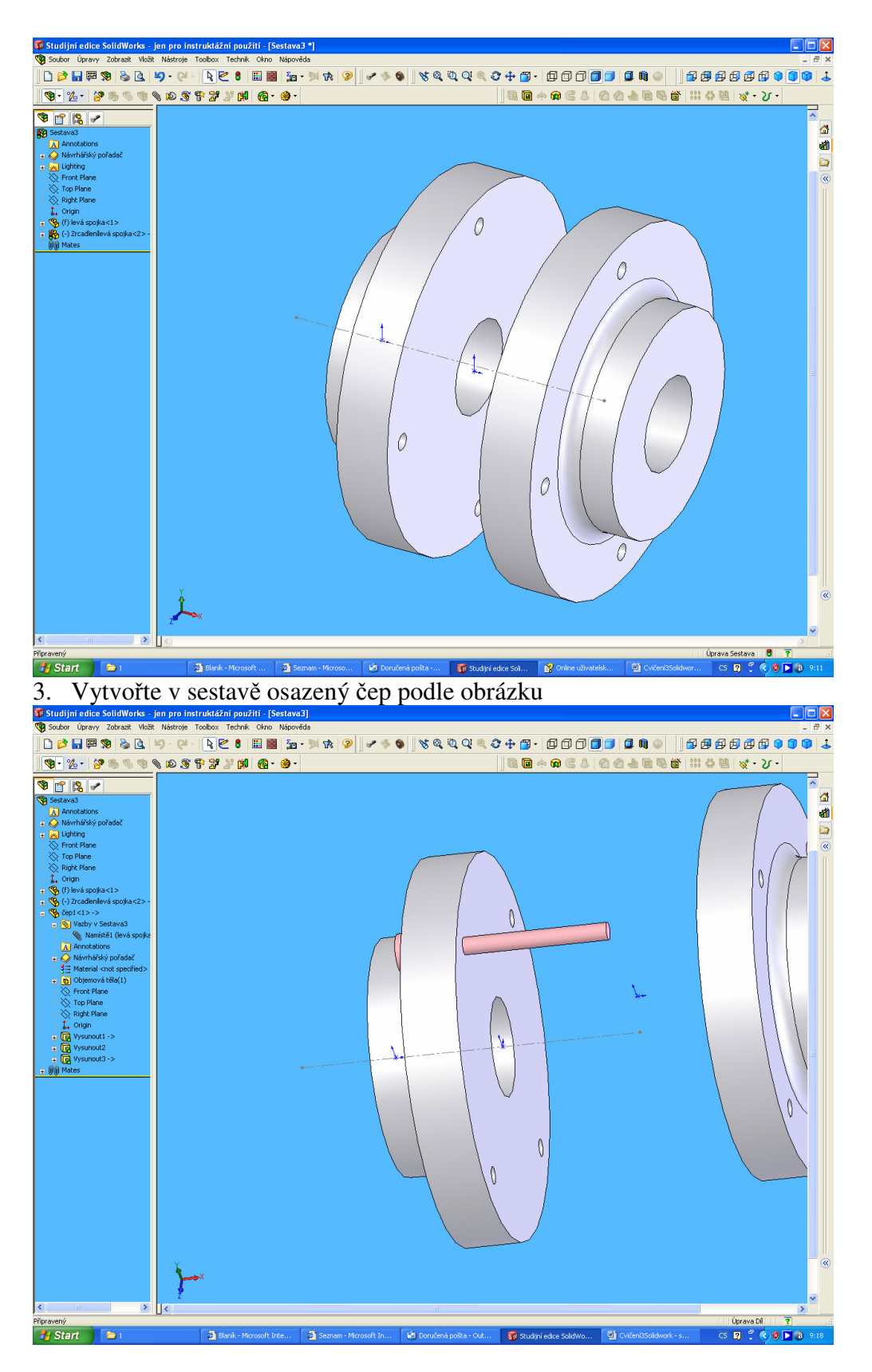

4. Vložte 4x čep

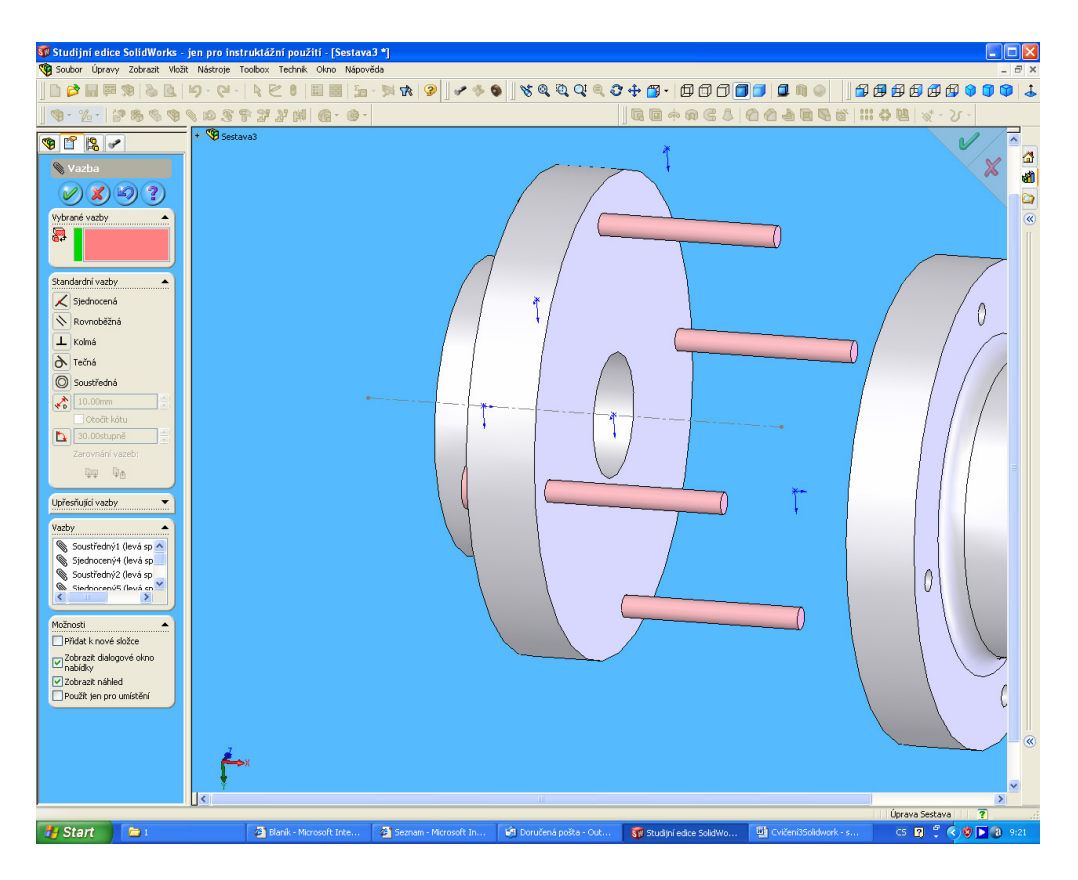

5. V prostředí sestav vytvořte pružný kroužek a vložte ho 4x do sestavy a pomocí vazeb umístěte. Nasaďte druhou část spojky pomocí vazeb.

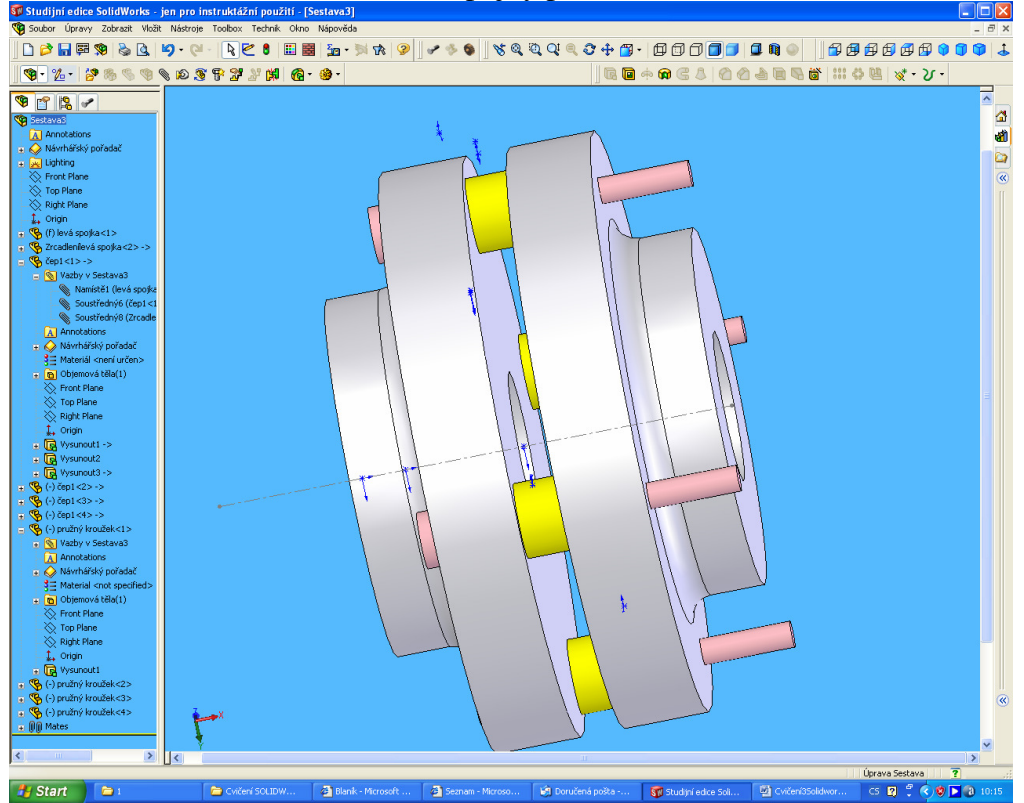

6. Na závěr v sestavě vytvoříme hřídel, který vložíme s obou stran spojky

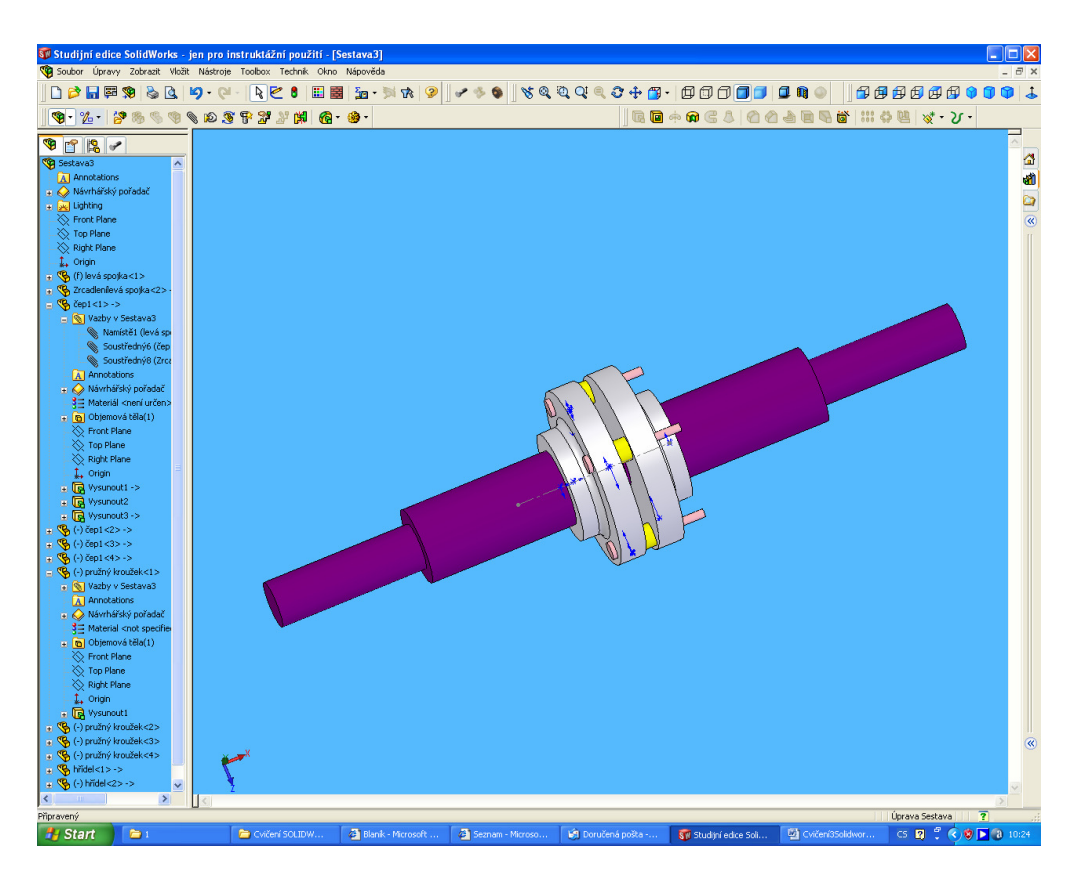

7. Pro větší názornost lze sestavu rozložit. Po rozložení lze složit v manažeru konfigurací a lze i rozpohybovat simulaci.

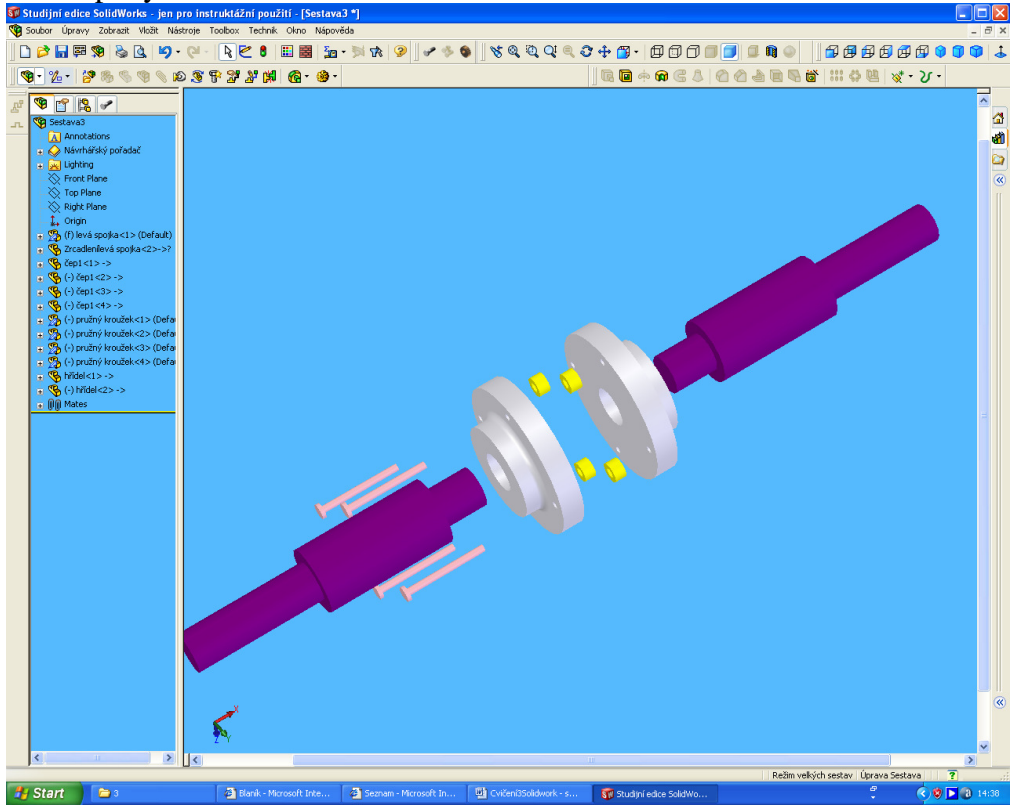

8. Je možné vytvořit řez

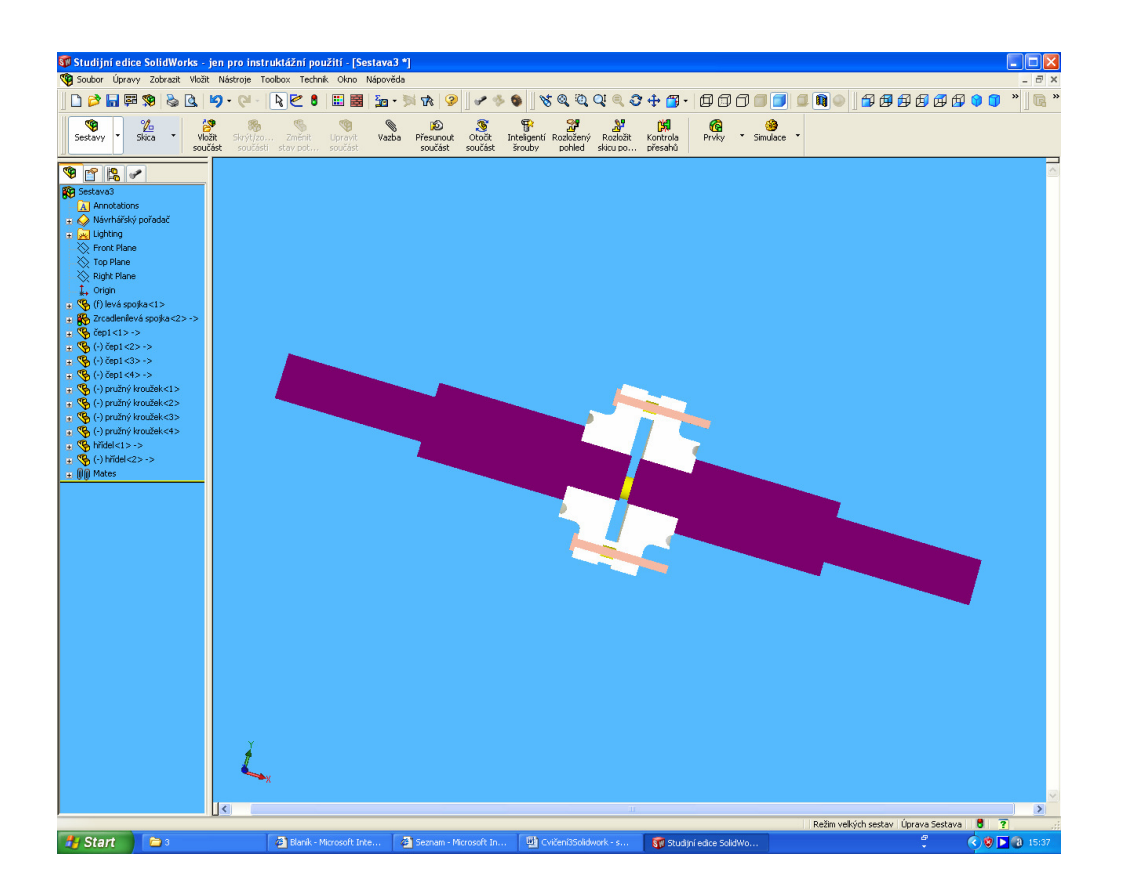

A to už je konec